## **Tutoriel Socrative.com**

Socrative.com est une application en ligne gratuite et sans publicité de conception de quizzes, compatible avec toutes sortes d'appareils : ordinateurs, tablettes, smartphones. Outre l'application web accessible depuis n'importe quel navigateur web, Socrative existe en version application mobile pour systèmes Android et Apple et se déciline en deux applications spécifiques "Socrative Student" et "Socrative teacher". Ce tutoriel est réalisé avec la version web de Socrative, sur un ordinateur.

Socrative requiert une connexion Internet. Socrative permet d'élaborer des **Quizzes** comportant des questions de type **choix multiple, vrai ou faux ou réponses courtes.** Lorsqu'un quiz est diffusé par l'enseignant, ce dernier peut obtenir les réponses et scores des élèves en direct. Le calcul des scores est automatisé.

Pour une **première inscription** (gratuite mais obligatoire), rendez-vous sur [www.socrative.com](http://www.socrative.com/) et cliquez sur "Get a free account".

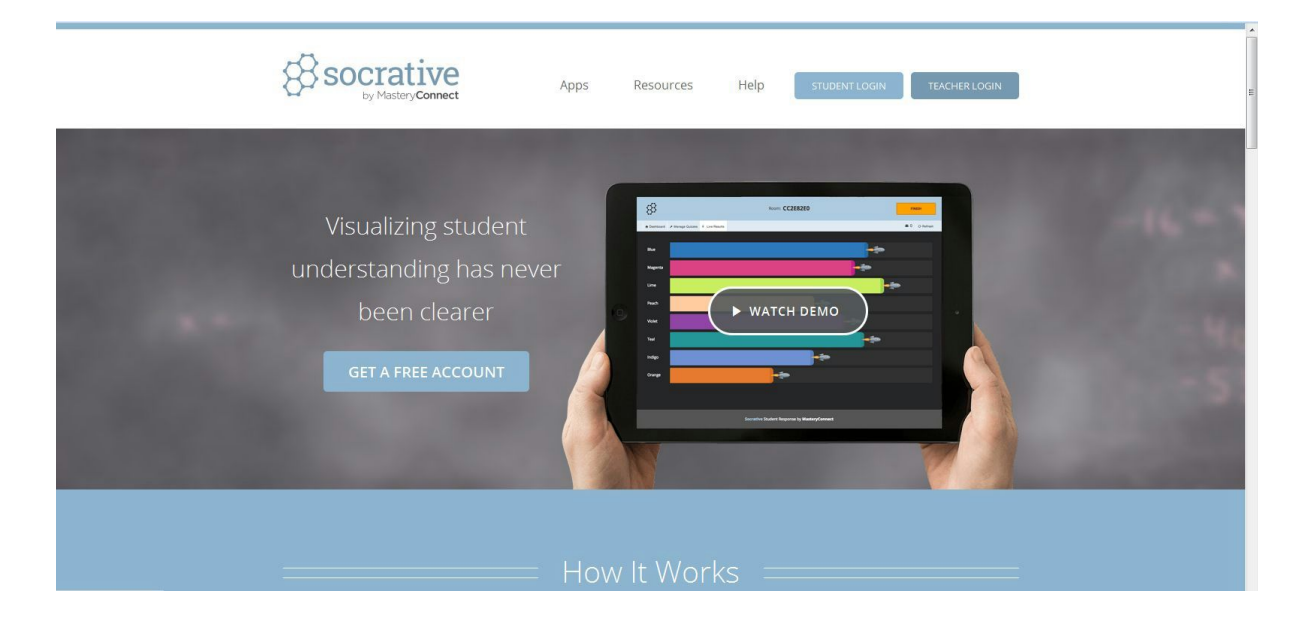

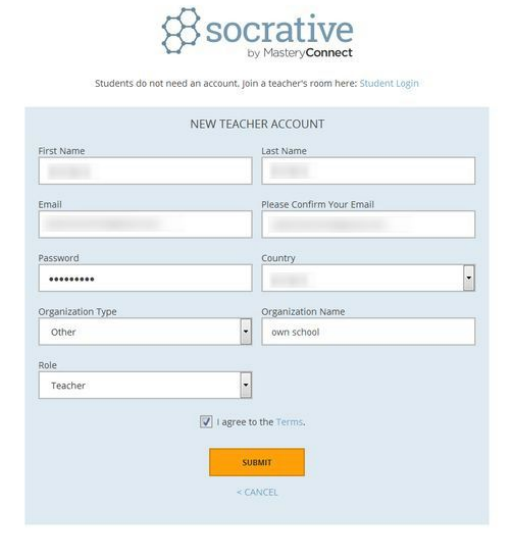

Renseignez les informations demandées: indiquez votre prénom, votre nom, votre email choisissez un mot de passe et indiquez votre pays.

Dans le champ "organisation", vous pouvez sélectionner "Other" de manière à ne pas avoir à inscrire votre école si vous souhaitez simplement ouvrir un compte test personnel pour commencer.

Cocher la case "I agree with the terms" puis cliquez sur "Submit". Prenez bien note de l'identifiant et mot de passe que vous avez choisis.

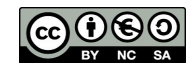

1 **Contract Design Contract Design Contract Design Contract Design Contract Design Contract Design Contract Design Contract Design Contract Design Contract Design Contract Design Contract Design Contract Design Contract De** Février 2016

Une fois votre compte créé, lors d'une prochaine connexion, vous choisirez "Teacher Login" depuis la page d'accueil de Socrative pour vous connecter à votre interface avec vos identifiants de connexion.

L'interface professeur de Socrative comporte **trois onglets principaux**en haut à gauche de l'écran.

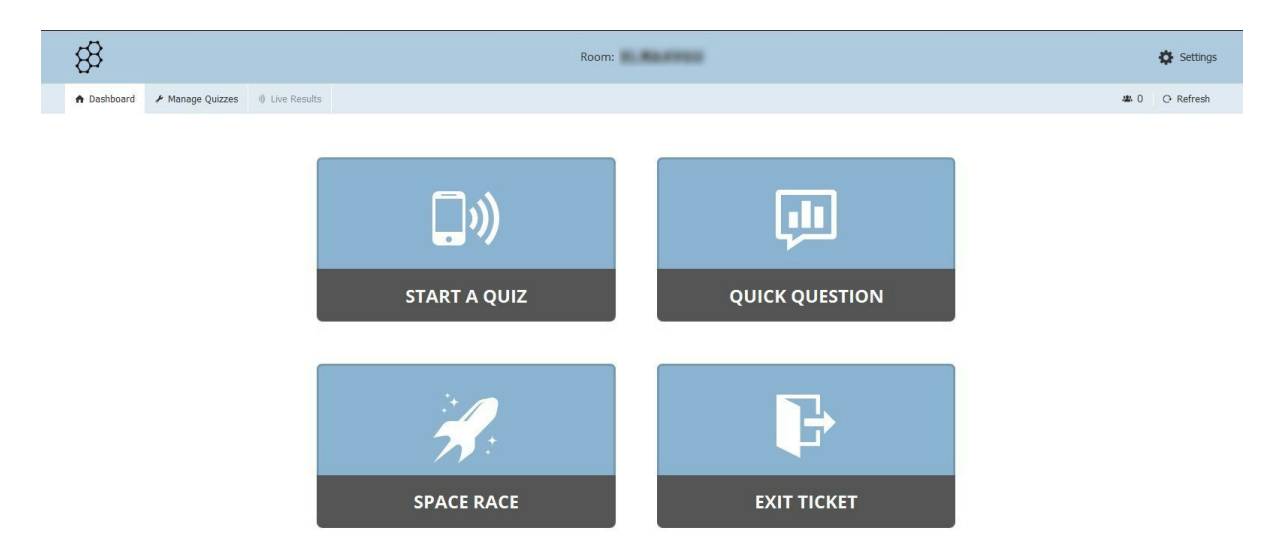

Le "Dashboard" est le tableau de bord d'où l'enseignant va démarrer un quiz en live. L'onglet "Manage quiz" est l'espace où l'enseignant créé, édite, et gère les exercices. Enfin un troisième onglet "Live results", pour l'instant non activé, permet d'accéder aux résultats des participants en live, lorsqu'un quiz est diffusé.

En haut de votre écran d'accueil, remarquez la présence d'un n° de classe "ROOM: XXXXXXX (ici flouté). Ce code permet aux élèves d'accéder aux quizzes de l'enseignant.

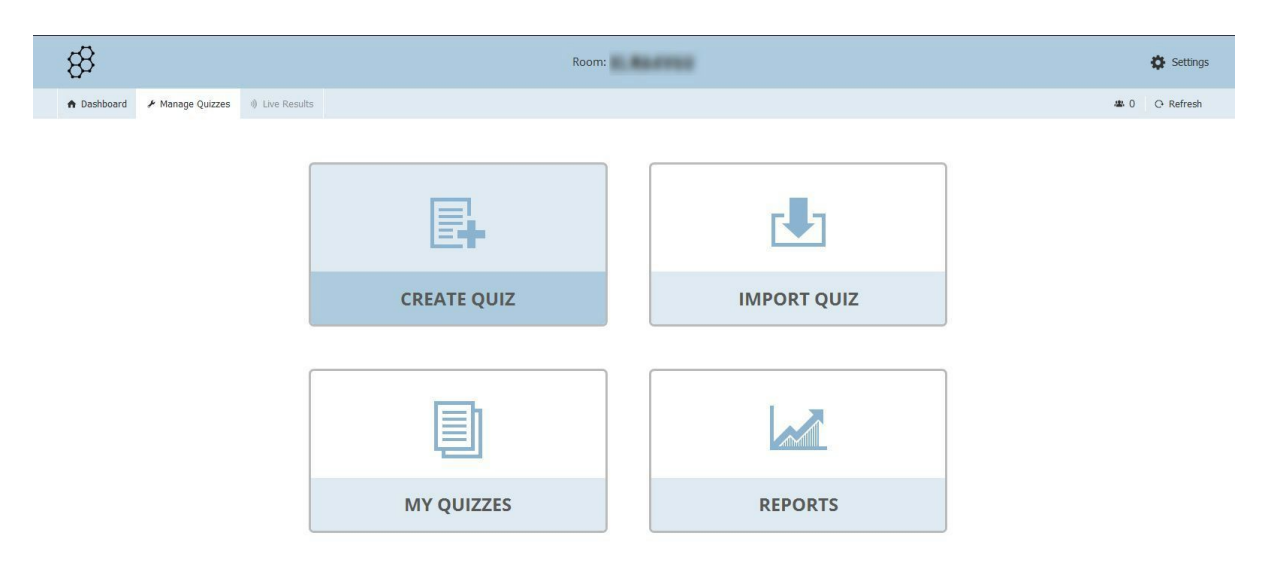

Pour créer un premier quiz, cliquez sur l'**onglet "Manage quiz"**puis cliquez sur **"Create quiz".**

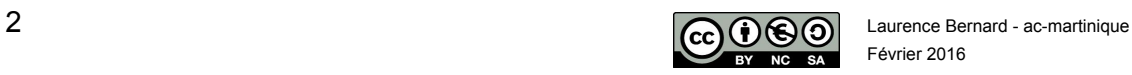

Février 2016

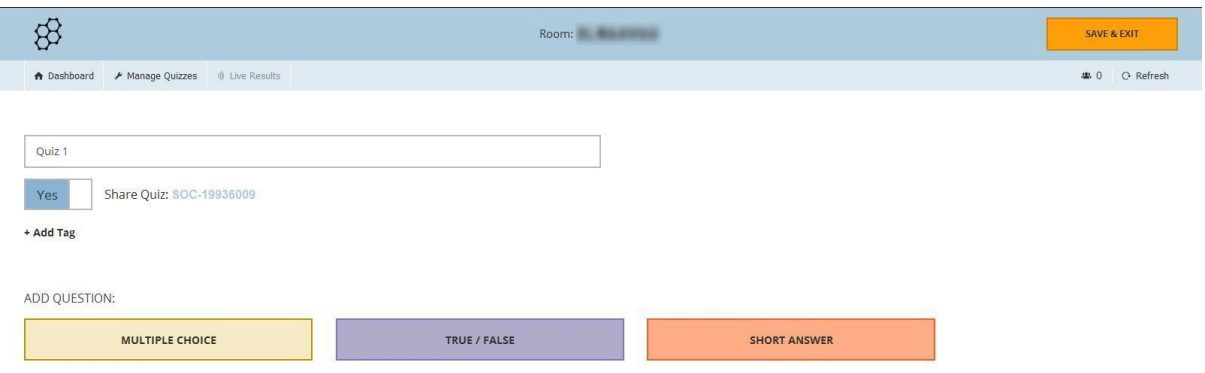

Vous devez indiquer un titre à votre quiz, ici "quiz 1".

Cliquez ensuite sur le type de question que vous souhaitez ajouter:

- Multiple choice = choix multiple
- True / False =  $vrai$  / faux
- Short answer = réponse courte

Notre quiz de démonstration commence par une **question à choix multiple.**

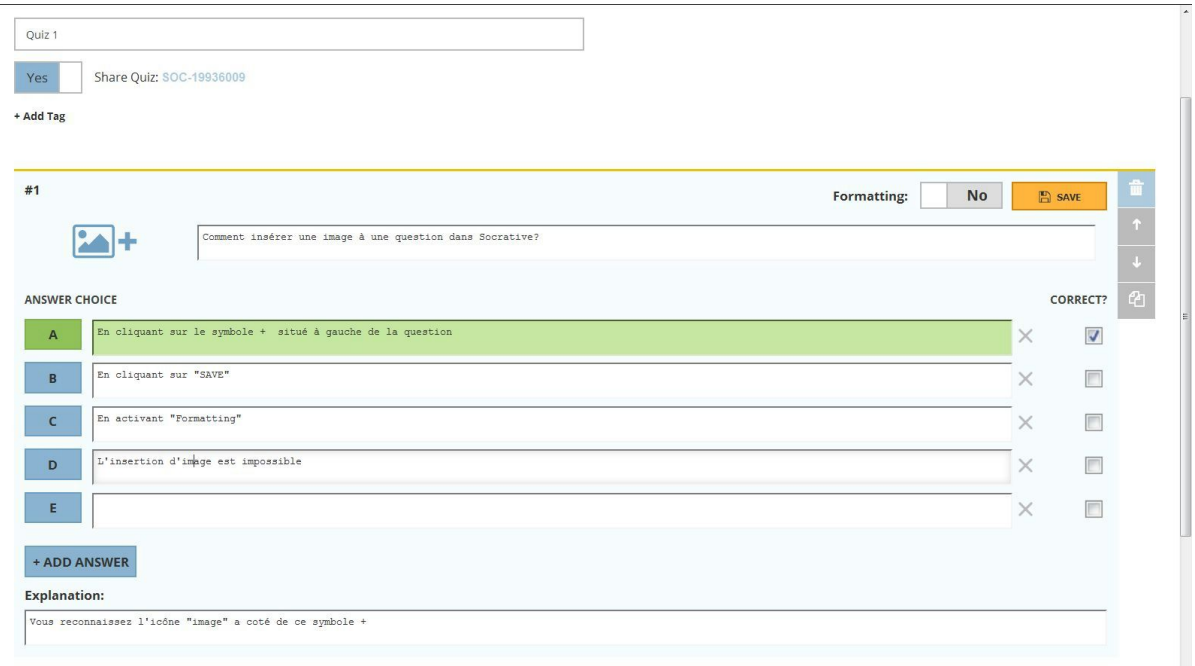

Le numéro de la question apparaît en haut à gauche, ici il s'agit de la question #1. Dans le premier champ de saisie, rédigez la question.

En dessous, saisissez des réponses A, B, C, etc. Cochez la/les réponse/s correctes; ici la réponse A est correcte.

Remarquez que vous pouvez ajouter une image illustrant la question (ou la réponse), en cliquant sur l'icône image (+) à gauche de la question.

Donnez des explications si nécessaire dans la partie "Explanation" en bas d'écran si vous le souhaitez, et cliquez sur "Save".

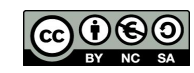

 $\sqrt{2}$  and  $\sqrt{2}$  and  $\sqrt{2}$  and  $\sqrt{2}$  and  $\sqrt{2}$  and  $\sqrt{2}$  are Bernard - ac-martinique Février 2016

Socrative vous donne un aperçu de votre question et vous indique la bonne réponse en vert.

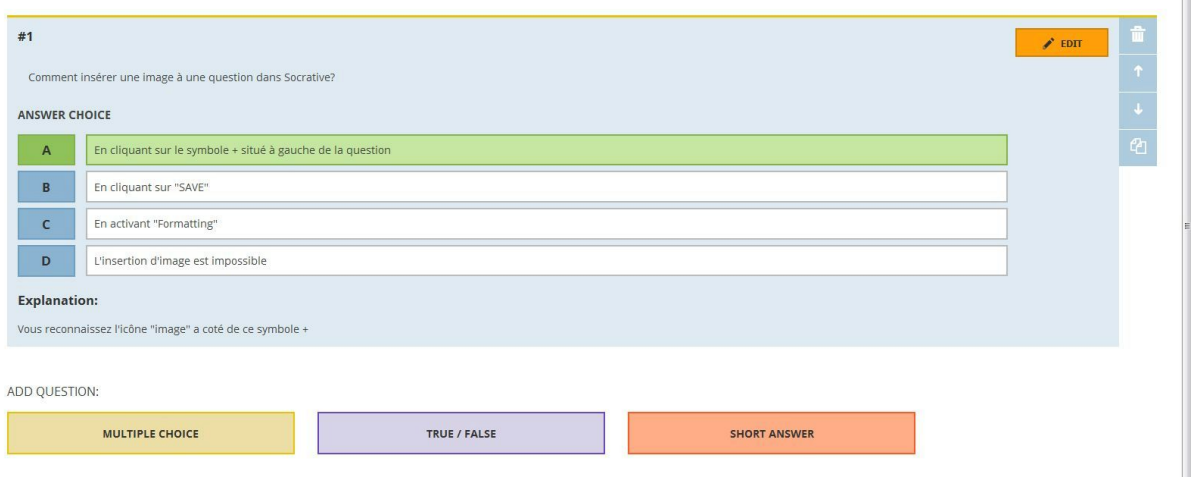

Nous allons à présent créer une **question de type Vrai ou Faux**.Cliquez sur "TRUE/FALSE" (bouton violet) dans la partie "Add question" pour ajouter une question.

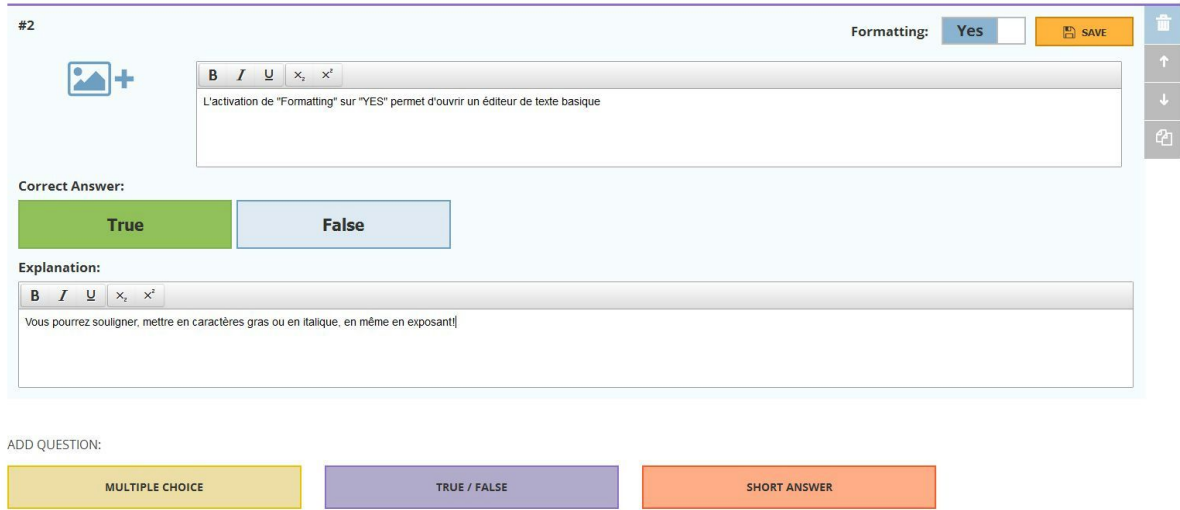

Le principe est le même que précédemment, on commence par saisir la question. Cliquez sur "True" ou sur "False" pour indiquer la bonne réponse à Socrative

Remarquez qu'en activant "Formatting" sur "Yes", vous accédez à un éditeur de texte basic, pour par exemple souligner ou mettre en gras du texte.

Comme pour une question à choix multiple, vous pouvez ajouter une explication et/ou illustrer par une image.

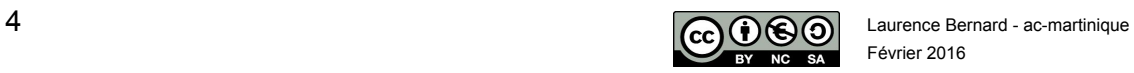

Cliquez sur "Save" pour sauvegarder. Socrative vous donne un aperçu de la question que vous venez de créer. La bonne réponse (ici TRUE) est indiquée en vert.

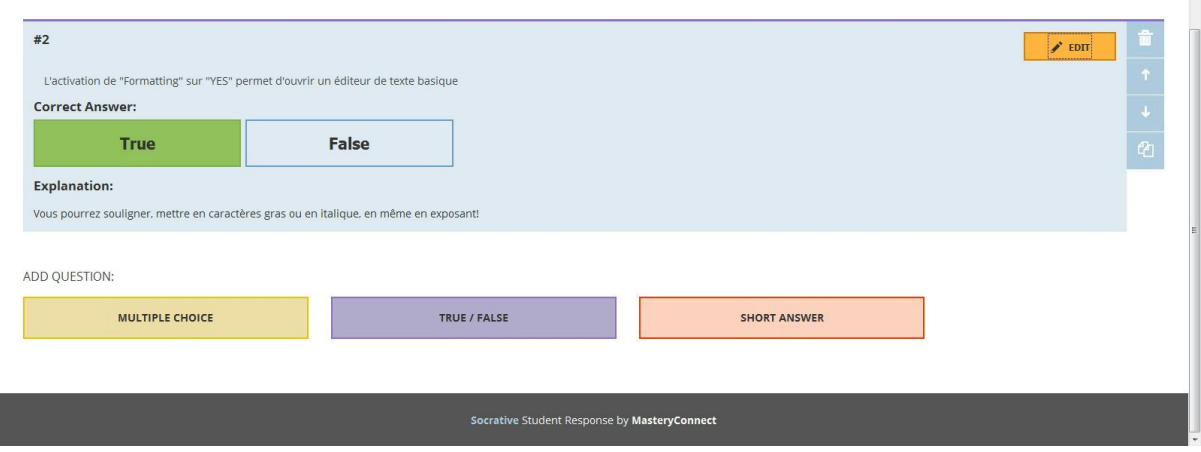

Nous allons à présent créer une question de type **réponses courtes**en cliquant sur le bouton rose "SHORT ANSWER"

Le principe est le même que précédemment, on saisit d'abord la question.

Si l'on souhaite une correction automatisée des réponses courtes, il faudra indiquer là où les bonnes réponses attendues/possibles dans "correct answers" ; ceci est optionnel.

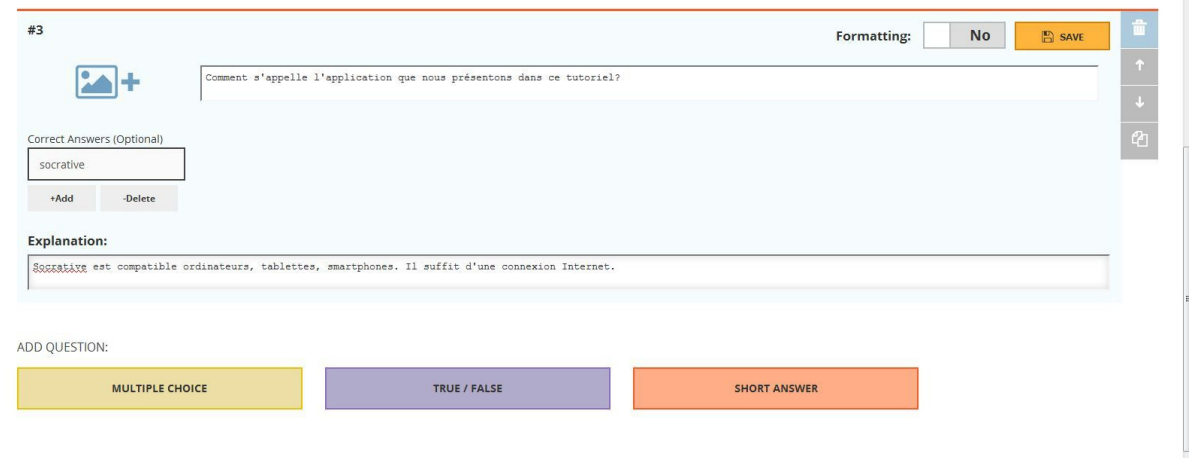

Lorsque votre exercice est terminé, cliquez sur "Save and exit"

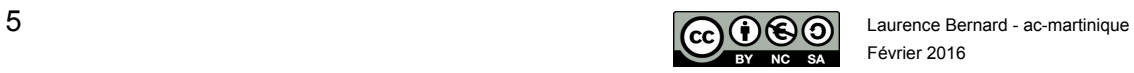

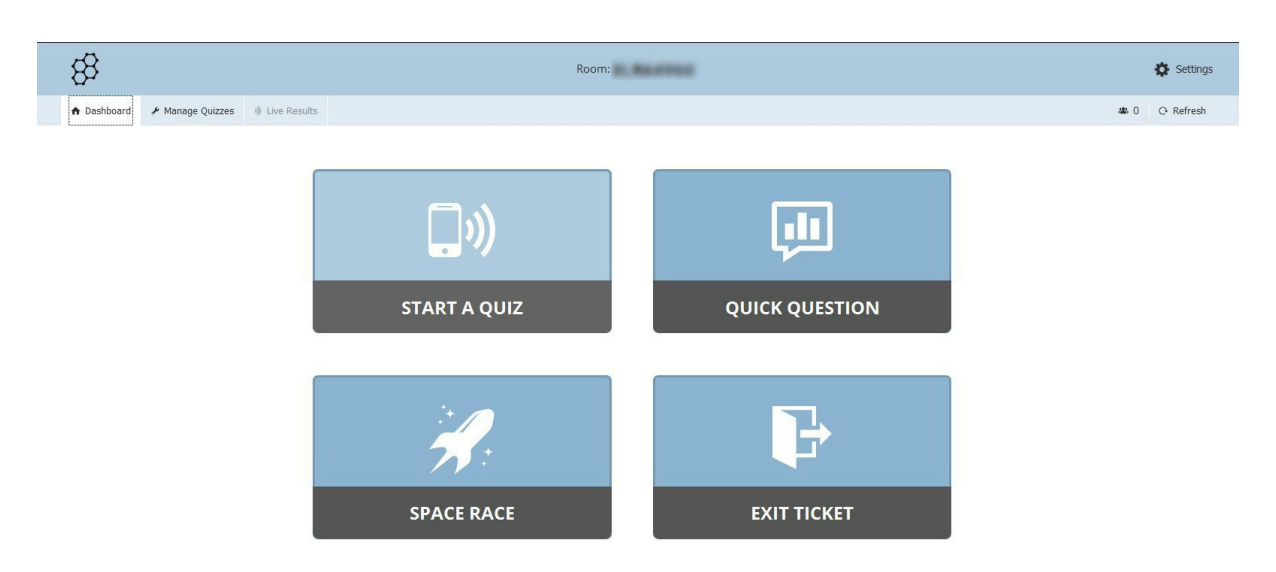

Pour **diffuser un quiz**à vos élèves, cliquez sur l'onglet "Dashboard" puis sur "Start a quiz"

Cliquez sur le quiz que vous voulez diffuser en live

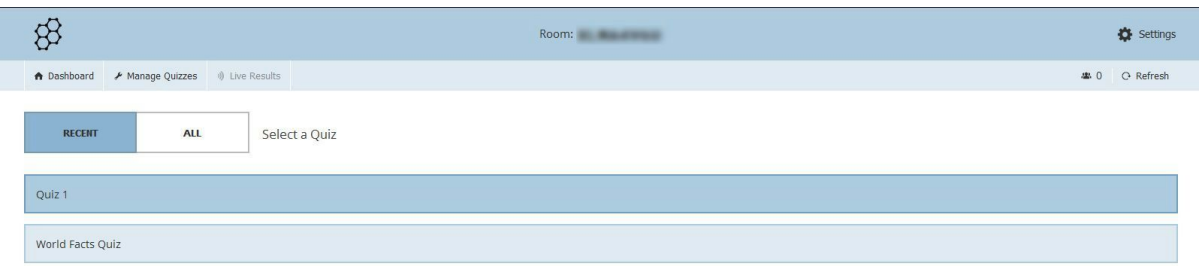

Plusieurs **choix dans les paramètres de diffusion** vous sont proposés: vous pouvez désactiver le nom des élèves ("Desactivate student names"), présenter les questions et/ou les réponses dans un ordre aléatoire ("Randomize questions", "Randomize answers") , empêcher l'affichage du score et des bonnes réponses.

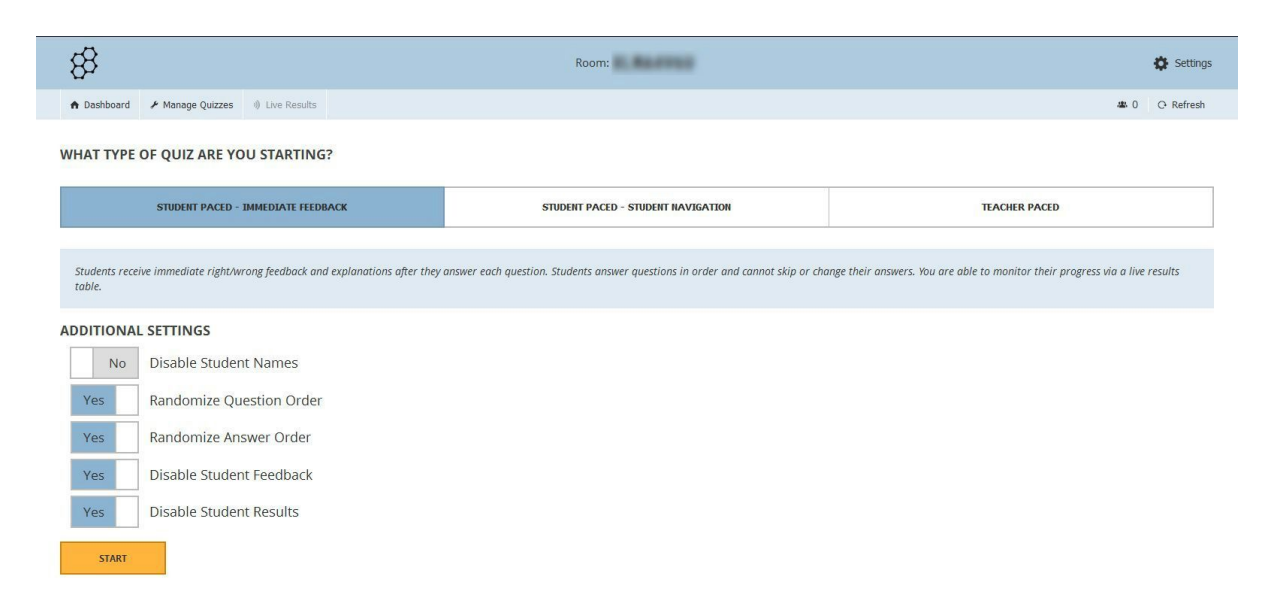

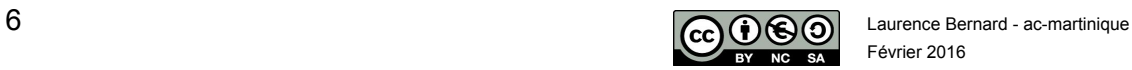

Février 2016

Socrative active automatiquement l'onglet "Live results" d'où l'enseignant peut suivre les **réponses et scores des participants en temps réel.**

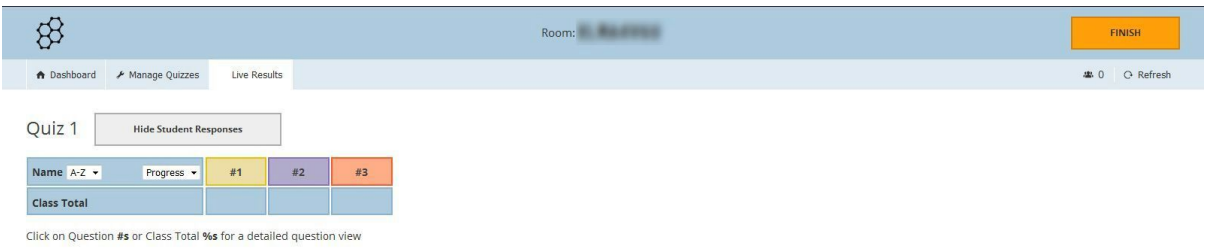

Vous devez à présent indiquer à vos élèves (participants) le **numéro de classe virtuelle** qui apparaît en haut de l'interface professeur. **ROOM: xxxxxxx**

Pour mettre fin à la diffusion du quiz aux élèves, l'enseignant devra cliquer sur "Exit ticket" dans l'onglet "Dashboard" de l'interface enseignant.

Nous sommes à présent **dans la peau de l'élève**,qui se connecte depuis une tablette , un ordinateur, un smartphone sur socrative.com. L'élève choisi "STUDENT LOGIN"

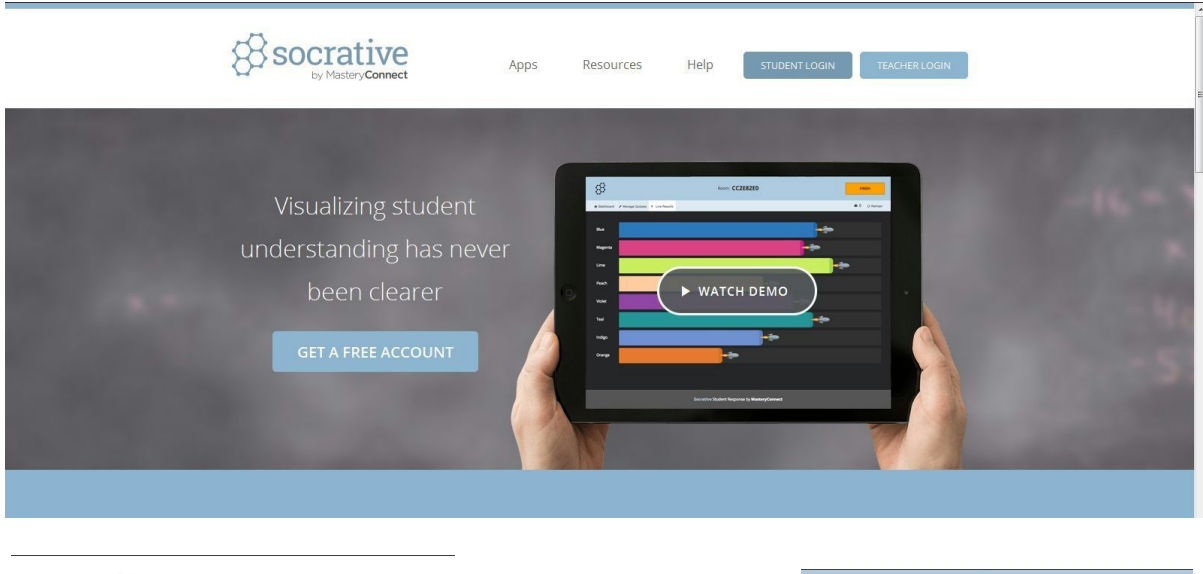

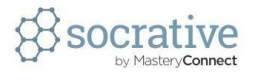

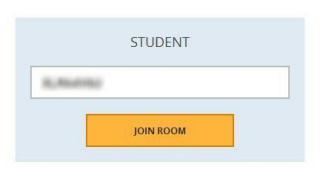

L'élève indique le n° de Classe virtuelle indiqué par l'enseignant.

Il indique son nom (si cette fonction n'a pas été désactivée par l'enseignant)

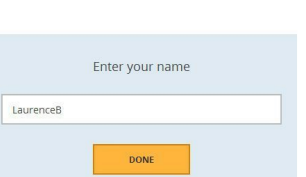

Room: **All Angeles** 

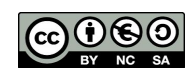

7 Laurence Bernard - ac-martinique Février 2016

## L'élève réalise le quiz.

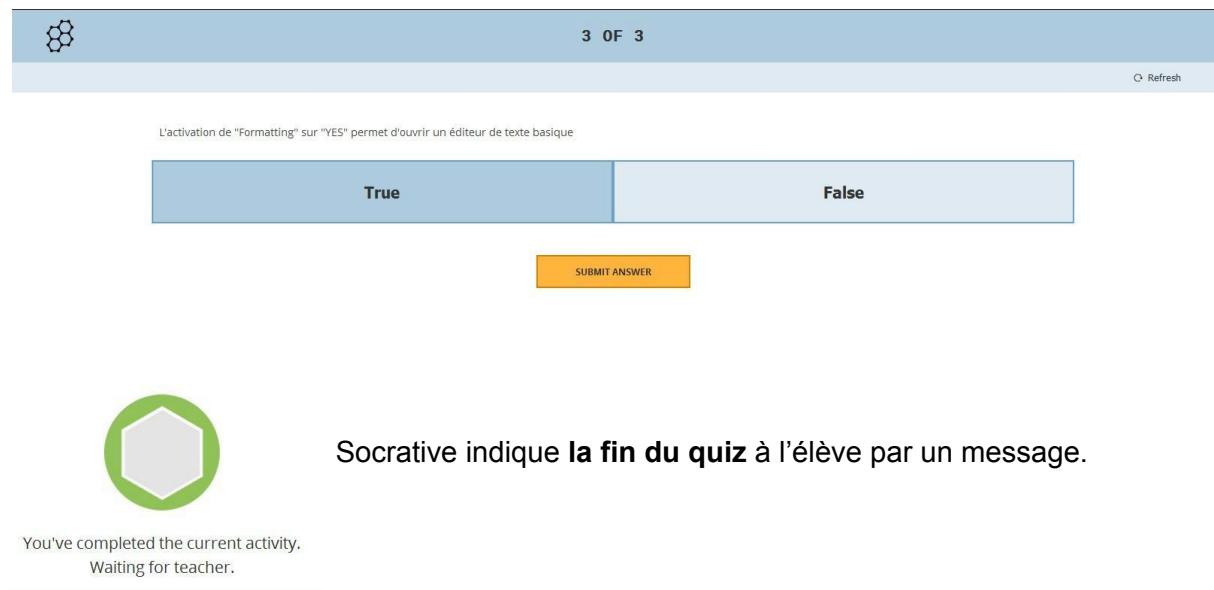

Les **réponses**, **progression et scores**arrivent directement **dans l'interface de l'enseignant,**dans l'onglet "Live Results".

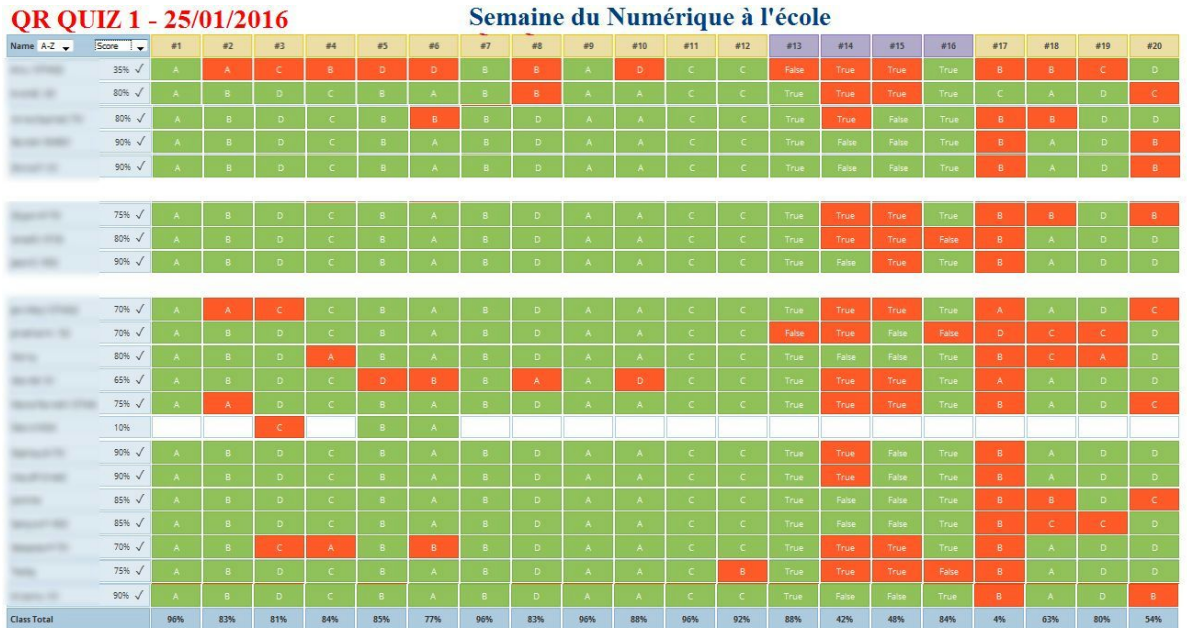

Nous avons vu une partie des possibilités de Socrative, nous espérons qu'il vous donnera de découvrir tout le reste de ses possibilités.

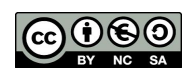